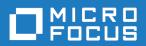

# Silk Test 21.0

Using the Basic Workflow with the Classic Agent

Micro Focus The Lawn 22-30 Old Bath Road Newbury, Berkshire RG14 1QN UK http://www.microfocus.com

 $^{\scriptsize \scriptsize (0)}$  Copyright 1992-2022 Micro Focus or one of its affiliates.

MICRO FOCUS, the Micro Focus logo and Silk Test are trademarks or registered trademarks of Micro Focus or one of its affiliates.

All other marks are the property of their respective owners.

2022-10-20

## **Contents**

| Overview of the Basic Workflow                                | 4 |
|---------------------------------------------------------------|---|
| Extensions that Silk Test Classic can Automatically Configure | 4 |
| Creating a Silk Test Classic Project using the Basic Workflow |   |
| Enabling and Testing Extension Settings                       |   |
| Configuring the Recovery System                               |   |
| Recording a Test Case Using the Basic Workflow                |   |
| Running a Test Case Using the Basic Workflow                  | 7 |
| Exploring Results                                             |   |

## **Overview of the Basic Workflow**

This functionality is supported only if you are using the Classic Agent. For additional information, refer to the Silk Test Classic Classic Agent Help.

The Basic Workflow bar guides you through the process of creating a test case.

To create and execute a test case, click each icon in the Basic Workflow bar to perform the relevant procedures including:

- Creating a project
- Enabling extensions
- Setting the recovery system
- · Recording a test case
- Running a test case
- Viewing test results using Silk TrueLog Explorer

The Basic Workflow is displayed by default; you can display or hide it by clicking Workflows > Basic.

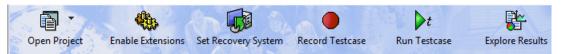

# **Extensions that Silk Test Classic can Automatically** Configure

This functionality is supported only if you are using the Classic Agent. For additional information, refer to the Silk Test Classic Classic Agent Help.

Using the Basic Workflow, Silk Test Classic can automatically configure extensions for many development environments, including:

- Browser applications and applets running in one of the supported browsers.
- .NET standalone Windows Forms applications.
- Standalone Java and Java AWT applications.
- Java Web Start applications and InstallAnywhere applications and applets.
- Java SWT applications.
- Visual Basic applications.
- Client/Server applications.

For information about new features, supported platforms, and tested versions, refer to the *Release Notes*.

You cannot enable extensions for Silk Test Classic (partner.exe), Classic Agent (agent.exe), or Open Agent (openAgent.exe).

You can also click Tools > Enable Extensions to have Silk Test Classic automatically set your extension.

If the Basic workflow does not support your configuration, you can enable the extension manually.

If you use the Classic Agent, the **Basic Workflow** does not automatically configure browser applications containing ActiveX objects. To configure a browser application with ActiveX objects, check the ActiveX check box in the row for the extension that you are enabling in the Extensions dialog box. Or use the Open Agent.

### Creating a Silk Test Classic Project using the Basic Workflow

You can use the Basic Workflow bar to create a new project or open an existing project. Only one project can be open at a time. In this tutorial, we will create a new project for use with the GMO Web application. The examples in this tutorial use Internet Explorer 7 and the GMO Web application, available from http:// demo.borland.com/gmopost/.

For additional information about projects, refer to the Silk Test Classic Help or click (in Microsoft Windows 7) Start > Programs > Silk > Silk Test > Documentation > Silk Test Classic > Tutorials or (in Microsoft Windows 10) Start > Silk and complete the Working with Projects tutorial.

- 1. On the Basic Workflow bar, click Open Project > New Project. The New Project dialog box opens.
- 2. Under Generic, click Classic Agent.
- 3. Click OK. The Create Project dialog box opens.
- 4. In the Project Name field, type GMO\_Test.
- 5. In the Description field, type Create GMO test case using the Basic Workflow bar.
- 6. Click OK. Silk Test Classic saves the new project in the default location, <Silk Test Classic installation directory>\Projects. If you do not want to save your project in the default location, click **Browse** and specify the folder in which you want to save your project. Silk Test Classic writes the project file, GMO\_Test.vtp, and GMO\_Test.ini to this location. Silk Test Classic also copies the Silk Test Classic extension .ini files, which are appexpex.ini, axext.ini, domex.ini, and javaex.ini, to <Silk Test Classic installation directory>\Projects\GMO\_Test \extend.

Silk Test Classic creates your project and displays nodes on the Files and Global tabs for the files and resources associated with this project.

### **Enabling and Testing Extension Settings**

Now that you have created the GMO\_Test project, you are ready to use the Basic Workflow bar to enable the appropriate extensions to test the GMO Web application.

An extension is a file that serves to extend the capabilities of, or the data available to, a more basic program. Silk Test Classic provides extensions for testing applications that use non-standard controls in specific development and browser environments.

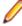

Note: This tutorial uses Internet Explorer 7.0. You can use other supported browsers to perform the procedures in this tutorial. However, slight differences in the window identifiers and other UI elements exist. For details about supported browsers, refer to the Release Notes.

- Start the application or applet for which you want to enable extensions, in this case <a href="http://">http://</a> demo.borland.com/gmopost/. Make sure the application is not minimized.
- 2. On the Basic Workflow bar, click **Enable Extensions**. The **Enable Extensions** dialog box opens.
- 3. Click Welcome to Green Mountain Outpost Windows Internet Explorer in the Application(s) list box, and then click **Select**. If the application does not appear in the list, make sure it is not minimized, and then click Refresh. The Extension Settings dialog box opens.
- 4. Click **OK** to enable the DOM extension.
- 5. When the Test Extension Settings dialog box opens, close and restart the GMO Web application in the same way in which you opened it.
  - For example, by opening Internet Explorer and navigating to http://demo.borland.com/gmopost/.

On the Test Extension Settings dialog box, click Test.

You are now ready to configure the recovery system, which ensures that each test case begins and ends with the application in its intended state, even if an application error occurs.

## Configuring the Recovery System

The recovery system of Silk Test Classic enables you to run tests unattended. When your application fails, the recovery system restores the application to a stable state, known as the BaseState, so that the rest of your tests can continue to run unattended.

Using the Basic Workflow bar, you can identify the starting point of the application you are testing, the BaseState, and configure the recovery system to return your application to this BaseState in the following cases:

- Before running a test case
- During a test case
- If an error occurs
- After a test case completes

For additional information about the recovery system, refer to the Silk Test Classic Help.

- 1. Make sure the GMO Web application is running.
- 2. On the Basic Workflow bar, click Set Recovery System. The Set Recovery System dialog box opens.
- 3. In the Application list box, click Welcome to Green Mountain Outpost Windows Internet Explorer. The Frame file name, frame.inc, the URL on which to begin testing, http://demo.borland.com/ gmopost/, and the window name, WelcomeToGreenMountainOutp, appear.
- Click OK. A message box displays, stating that the recovery system is configured.
- 5. Click OK. A new 4Test include file, frame.inc, opens in the Silk Test Classic Editor.
- 6. Click the plus sign in the file to see the contents of the frame file.

#### Recording a Test Case Using the Basic Workflow

Now that you have configured the recovery system, you are ready to record a test case. A test case is an automated test that addresses one objective of a test plan.

- 1. On the Basic Workflow bar, click Record Testcase. The Record Testcase dialog box opens.
- 2. In the **Testcase name** field, type PlaceOrder.

Since you configured DefaultBaseState when setting up the recovery system, you do not need to modify the Application state.

Click Start Recording.

Silk Test Classic performs the following tasks:

- Closes the Record Testcase dialog box.
- Starts your application, if it was not already running.
- Removes the editor window from the display.
- Displays the Record Status window.
- Waits for you to take further action.
- 4. When Recording flashes on the Record Status window, begin recording your test case by clicking Enter **GMO OnLine** on the GMO home page.

You may notice a rectangle flashing on the **OnLine Catalog** page as you move your cursor over objects. This is the way in which Silk Test Classic informs you that it has recognized the objects.

- 5. In the Order Quantity column, type 1 in the first row to order a 3 Person Dome Tent.
- Click the Glacier Sun Glasses link. Review the description, and then click the Back button in the browser.
  - If you make any typos or extra clicks while recording, you can always remove them later.
- 7. Type 1 in the third row of the **Order Quantity** column to order 1 pair of sunglasses, type 2 in the next row to order two pairs of padded socks, and then click **Place An Order**.
- 8. Click **Done** on the **Record Status** dialog box. The actions you have recorded display in the **Record Testcase** dialog box.
- 9. Click Paste to Editor. The Update Files dialog box opens.
- **10.**Click **OK**. The test case is pasted to the Editor and the window declarations in the frame file are updated.
- 11. Click the plus sign in the Editor to see the test case that you have created.
- **12.**Click **File** > **Save**. A **Save As** dialog box opens.
- 13. Specify the File name and location for the test case and then click Save.
- 14. Click Yes to add this file in your project.

### Running a Test Case Using the Basic Workflow

When you run a test case, Silk Test Classic executes all the actions you have specified in the test case and tests whether all the features of the application perform as expected.

- 1. Make sure that the test case you want to run is in the active window.
- **2.** On the Basic Workflow bar, click **Run Testcase**. The **Run Testcase** dialog box opens, listing all the test cases that are contained in the current script.
- 3. In the **Testcase** list box, click **PlaceOrder**, and then click **Run**. Silk Test Classic executes the test on your machine. You can see Silk Test Classic replicating the clicks and cursor movements that you have recorded. Silk Test Classic then displays the results.

You can now explore the results.

#### **Exploring Results**

Whenever you run tests, Silk Test Classic generates a results file, which indicates how many tests passed and how many failed, describes why tests failed, and provides summary information. You can invoke comparison tools from within the results file that pinpoint exactly how the runtime results differ from your known baselines. Test-plan result files offer additional features, such as the ability to generate a Pass/Fail report or compare different runs of the test plan.

You can use Silk TrueLog Explorer to analyze test-result files. Click **Options** > **TrueLog** to open the **TrueLog Options** dialog box and specify what you want to capture. You can also enable Silk TrueLog Explorer in the **Run Testcase** dialog box each time you run a test case.

For additional information about using Silk TrueLog Explorer, refer to the Silk TrueLog Explorer User Guide at (in Microsoft Windows 7) Start > Programs > Silk > Silk Test > Documentation > Silk Test Classic or (in Microsoft Windows 10) Start > Silk.

- 1. On the Basic Workflow bar, click **Explore Results**. The **Results Files** dialog box opens.
- 2. Navigate to the file name that you want to review and click Open.
  By default, the results file has the same name as the executed script, suite, or test plan. To review a file in the Silk TrueLog Explorer, open a .xlg file. To review a Silk Test results file in Silk Test, open a .res file.

You have completed the Basic Workflow tutorial and successfully created a project, enabled and tested extension settings, configured the recovery system, and recorded and ran a test case. For additional

information about working with Silk Test Classic, refer to the Silk Test Classic Help. Click (in Microsoft Windows 7) Start > Programs > Silk > Silk Test > Documentation > Silk Test Classic > Tutorials or (in Microsoft Windows 10) **Start** > **Silk** to access additional tutorials.